# **Dell EMC Reseller Option Kit**

**重要情報**

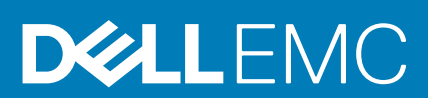

#### メモ、注意、警告

**メモ:** 製品を使いやすくするための重要な情報を説明しています。

**注意: ハードウェアの損傷やデータの損失の可能性を示し、その危険を回避するための方法を説明しています。**

**警告: 物的損害、けが、または死亡の原因となる可能性があることを示しています。**

**© 2016 - 2018 Dell Inc. またはその子会社。無断転載を禁じます。**Dell、EMC、およびその他の商標は、Dell Inc. またはその子会社の商標です。そ の他の商標は、それぞれの所有者の商標である場合があります。

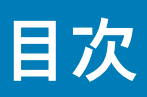

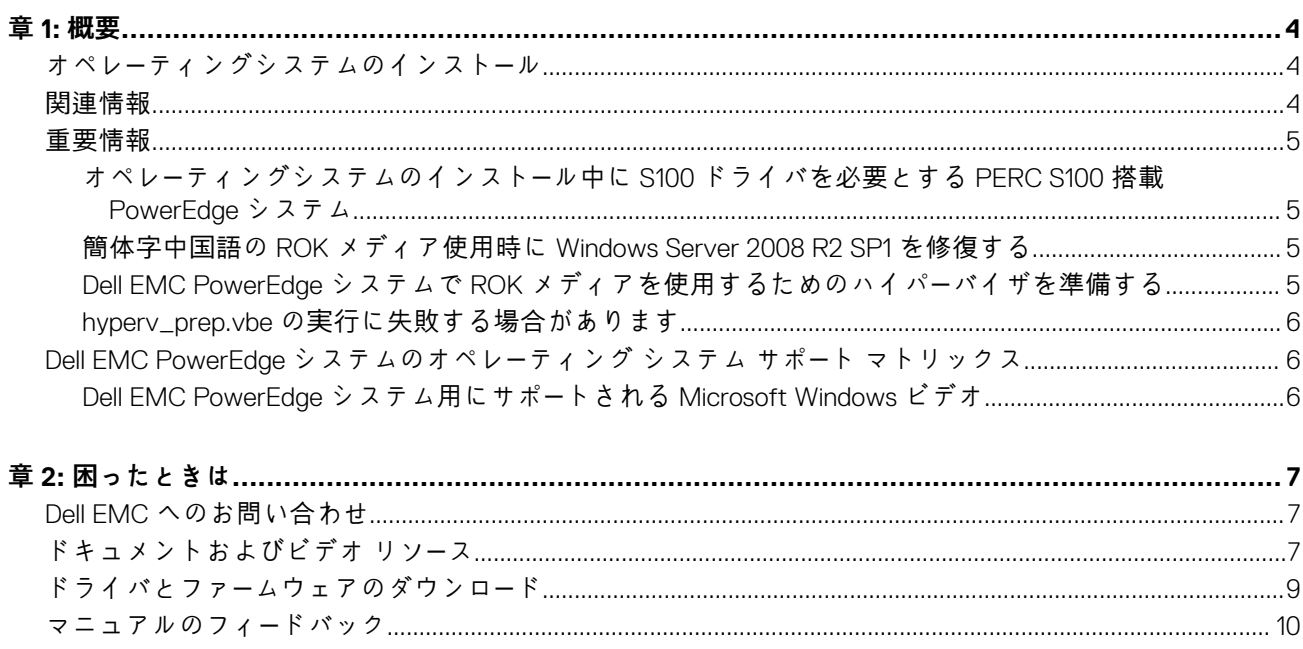

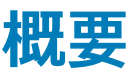

<span id="page-3-0"></span>Dell EMC リセラーオプションキット(ROK)は、スタンドアロンの Dell EMC ブランドのオペレーティングシステム(OS)キット です。これは次のエディションで提供されます。

- Microsoft Windows Server 2016
- Microsoft Windows Server 2012 R2
- Microsoft Windows Server 2012
- Microsoft Windows Server 2008 R2
- Microsoft Windows Server 2008

**メモ:** ROK は英語、ポルトガル語(ブラジル)、フランス語、ドイツ語、日本語、韓国語、スペイン語、簡体字中国語、トルコ 語でのみサポートされています。

#### **トピック:**

- オペレーティングシステムのインストール
- 関連情報
- [重要情報](#page-4-0)
- [Dell EMC PowerEdge](#page-5-0) システムのオペレーティング システム サポート マトリックス

### **オペレーティングシステムのインストール**

- **メモ:** ROK メディアは、Dell EMC PowerEdge システムおよび Dell EMC システムでホストされた仮想マシン(VM)にのみイン ストールできます。Windows Server オペレーティング システム(OS)を Dell EMC PowerEdge 以外のシステム、または Dell EMC PowerEdge 以外のシステムでホストされた VM にインストールしようとすると、インストールに失敗する場合があり、システ ムの検証失敗のメッセージが表示されます。
- **メモ:** Windows Server OS は、特定の Dell EMC PowerEdge システムにのみインストールできます。Dell EMC がサポートする PowerEdge システムと OS の組み合わせのリストについては、[Dell.com/ossupport](HTTPs://WWW.DELL.COM/SUPPORT/CONTENTS/US/EN/04/ARTICLE/PRODUCT-SUPPORT/SELF-SUPPORT-KNOWLEDGEBASE/ENTERPRISE-RESOURCE-CENTER/SERVER-OPERATING-SYSTEM-SUPPORT) で『*Dell EMC PowerEdge* システムのオペレ*ー* ティング システム サポ*ー*ト マトリックス』という文書を参照してください。

### **関連情報**

- **Dell.com/operatingsystemmanuals** で利用可能な次のオペレーティングシステム(OS)用のインストールガイドおよび重要な 情報ガイド
	- Microsoft Windows Server 2016
	- Microsoft Windows Server 2012 R2
	- Microsoft Windows Server 2012
	- Microsoft Windows Server 2008 R2
	- Microsoft Windows Server 2008 Service Pack 2

#### **メモ:**

- Dell EMC は、言語を選択して OS をインストールできる、多言語版の Windows Server 2012、Windows Server 2012 R2、およ び Microsoft Windows Server 2016 のメディアを提供します。
- Dell EMC は、Windows Server 2012 R2 OS 用に別途、日本語版メディアを提供します。
- Dell EMC は、Windows Server 2012、Windows Server 2012 R2、および Microsoft Windows Server 2016 OS 用に別途、簡体中 国語版メディアを提供します。

### <span id="page-4-0"></span>**重要情報**

### **オペレーティングシステムのインストール中に S100 ドライバを必要とす る PERC S100 搭載 PowerEdge システム**

**説明** PowerEdge RAID Controller (PERC ) S100 で ROK メディアまたは Unified Server Configurator (USC ) を使用

して Windows Server OS をインストールすると、システムが再起動します。

- **回避策** OS をインストールするには、外付け USB-DVD ドライブを使用します。
	- **メモ:** この問題は、Windows Server 2008 R2 Service Pack 1 で修正されました。S100 ドライバは Windows Server 2008 R2 Service Pack 1 OS では使用できないため、ドライバをインストールするように求めるメ ッセージが表示される場合があります。[Dell.com/support/drivers](https://www.dell.com/support/home/products/?app=drivers) から最新のドライバをダウンロードし て使用します。詳細については、「ドライバとファー[ムウェアのダウンロ](#page-8-0)ード」を参照してください。
	- **メモ:** Dell ソフトウェア RAID S100 および S300 は、Windows Server 2016、Windows Server 2012、Windows m Server 2012 R2 でサポートされていません。

### **簡体字中国語の ROK メディア使用時に Windows Server 2008 R2 SP1 を修復する**

**説明** Windows Server 2008 R2 SP1 用の簡体字中国語の ROK の使用中は、メディアは **コンピュータを修復** オプシ ョンを含む **今すぐインストール** 画面をスキップします。

- 
- **回避策** 1. インストールメディアを使用してコンピュータを起動してから、Windows Server 2008 R2 Service Pack 1 のセットアップを実行します。
	- 2. **言語、時刻と通貨、およびキーボード** ウィンドウで、Shift+F10 を押して、コマンドラインインタフェー ス(CLI)を起動します。
	- 3. 次のコマンドを入力して、**Windows Recovery Environment** を起動して Enter を押します。

cd /d %systemdrive%\sources\recovery RecEnv.exe

- **メモ:** POST 直後に F8 を押してリカバリ画面にアクセスし、コンピュータを修復することもできま す。
- **メモ:** 詳細については、**Support.microsoft.com** で『*Microsoft knowledge Base Article 951495*』 (Microsoft サポート技術情報記事 951495)を参照してください。

### **Dell EMC PowerEdge システムで ROK メディアを使用するためのハイ パーバイザを準備する**

**説明** ハイパーバイザがインストールをサポートする準備ができていないときに、Dell EMC PowerEdge システムを ホストとした VM に OS をインストールすると失敗する場合があります。 **回避策** 問題を解決し、お使いのハイパーバイザの準備をするには、使用しているハイパーバイザーに応じた手順に 従ってください。 **メモ:** VM をホストしているシステムでは、次の手順を実行していることを確認します。 **ROK メディアを使用するための ESX/ESXi ハイパーバイザを準備するには、以下を実行します。** 1. /vmfs/volumes/<datastore name>/<VM name> に移動します。 2. エディタで **<VM name>.vmx** ファイルを開き、次の行を追加します。

smbios.reflectHost = TRUE

<span id="page-5-0"></span>**メモ:** 作成した VM ごとに **vmx** ファイルを編集するようにします。

#### **ROK メディアを使用するための Microsoft ハイパーバイザを準備するには、以下を実行します。**

- 1. ROK メディアを挿入して、<DVD drive>: \ROK に移動します。
- 2. Hyper V を実行している Windows Server OS で **hyperv\_prep.vbe** を実行し、画面上の指示に従います。
- **メモ:** Microsoft Hyper-V Server 2008 または Hyper-V Server 2008 R2 のユーティリティを実行している 場合は、CLI に cscript hyperv\_prep.vbe と入力します。

ROK を使用するために Citrix XenServer ハイパーバイザを準備するには、XenServer のバージョンが 5.5 以降 であることを確認してください。

#### **hyperv\_prep.vbe の実行に失敗する場合があります**

**説明** ROK メディアから **hyperv\_prep.vbe** を実行すると、Windows Server オペレーティングシステムで失敗する 場合があり、エラーメッセージが表示されます。

#### **回避策** 次の点を確認します。

- Windows Server OS が Hyper-V ロールをサポートしている
- お使いのシステムで Hyper-V ロールが有効になっている。有効でない場合は、ロールを有効にしてインス トールを続行します。

### **Dell EMC PowerEdge システムのオペレーティング シス テム サポート マトリックス**

Windows Server OS は、特定の Dell EMC PowerEdge システムにのみインストールできます。Dell EMC がサポートする PowerEdge シ ステムと OS の組み合わせのリストについては、[Dell.com/ossupport](https://www.dell.com/support/contents/article/Product-Support/Self-support-Knowledgebase/enterprise-resource-center/server-operating-system-support) で『*Dell EMC PowerEdge* システムのオペレ*ー*ティング システム サポ*ー*ト マトリックス』を参照してください。

#### **Dell EMC PowerEdge システム用にサポートされる Microsoft Windows ビデオ**

#### **表 1. Dell EMC PowerEdge システム用にサポートされる Microsoft Windows ビデオ**

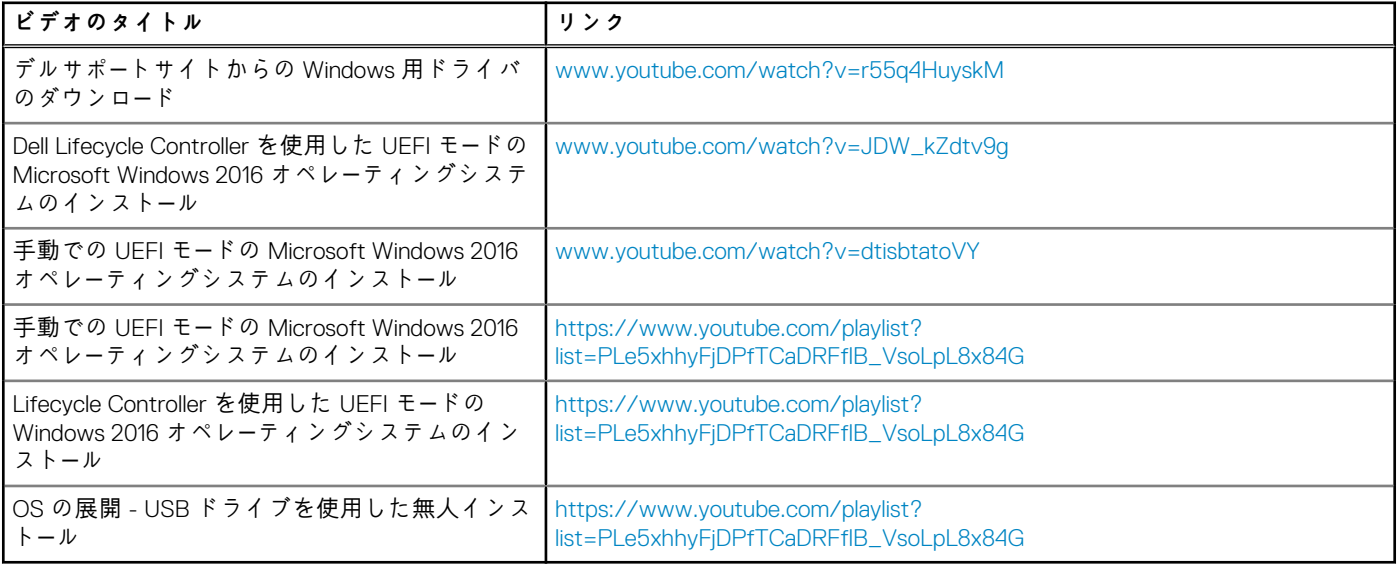

## **2**

### **困ったときは**

#### <span id="page-6-0"></span>**トピック:**

- Dell EMC へのお問い合わせ
- ドキュメントおよびビデオ リソース
- ドライバとファー[ムウェアのダウンロ](#page-8-0)ード
- [マニュアルのフィ](#page-9-0)ードバック

### **Dell EMC へのお問い合わせ**

Dell EMC では、オンラインおよび電話ベースのサポートとサービスのオプションをいくつかご用意しています。アクティブなイン ターネット接続がない場合は、ご購入時の納品書、梱包内容明細書、請求書、または Dell EMC 製品カタログで連絡先をご確認くだ さい。これらのサービスは国および製品によって異なり、お住まいの地域では一部のサービスをご利用になれない場合があります。

Dell EMC のセールス、テクニカルサポート、またはカスタマーサービスへは、次の手順でお問い合わせいただけます。

- 1. [Dell.com/support](https://www.dell.com/support/home) にアクセスしてください。
- 2. お住まいの国を、ページ右下隅のドロップダウンメニューから選択します。
- 3. カスタマイズされたサポートを利用するには、次の手順に従います。
	- a. **サービスタグを入力します** フィールドに、お使いのシステムのサービスタグを入力します。
	- b. **送信** をクリックします。 さまざまなサポートのカテゴリをリストアップしているサポートページが表示されます。
- 4. 一般的なサポートを利用するには、次の手順に従います。
	- a. 製品カテゴリを選択します。
	- b. 製品セグメントを選択します。
	- c. お使いの製品を選択します。
	- さまざまなサポートのカテゴリをリストアップしているサポートページが表示されます。
- 5. Dell EMC グローバルテクニカルサポートへのお問い合わせ先詳細:
	- a. グロー[バルテクニカルサポ](https://www.dell.com/support/incidents-online/contactus)ートをクリックしてください。
	- b. **テクニカルサポートへのお問い合わせ** ページに、Dell EMC グローバルテクニカルサポートチームへの電話、チャット、また は電子メール送信のための詳細が記載されています。

### **ドキュメントおよびビデオ リソース**

#### **表 2. お使いのシステムのためのその他のドキュメントおよびビデオ リソース**

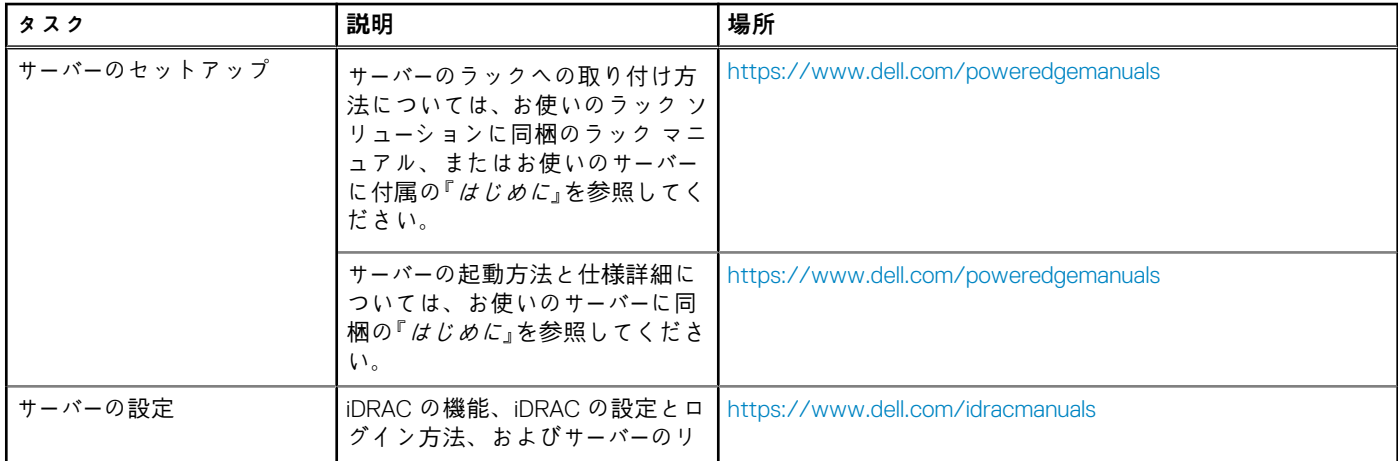

#### **表 2. お使いのシステムのためのその他のドキュメントおよびビデオ リソース (続き)**

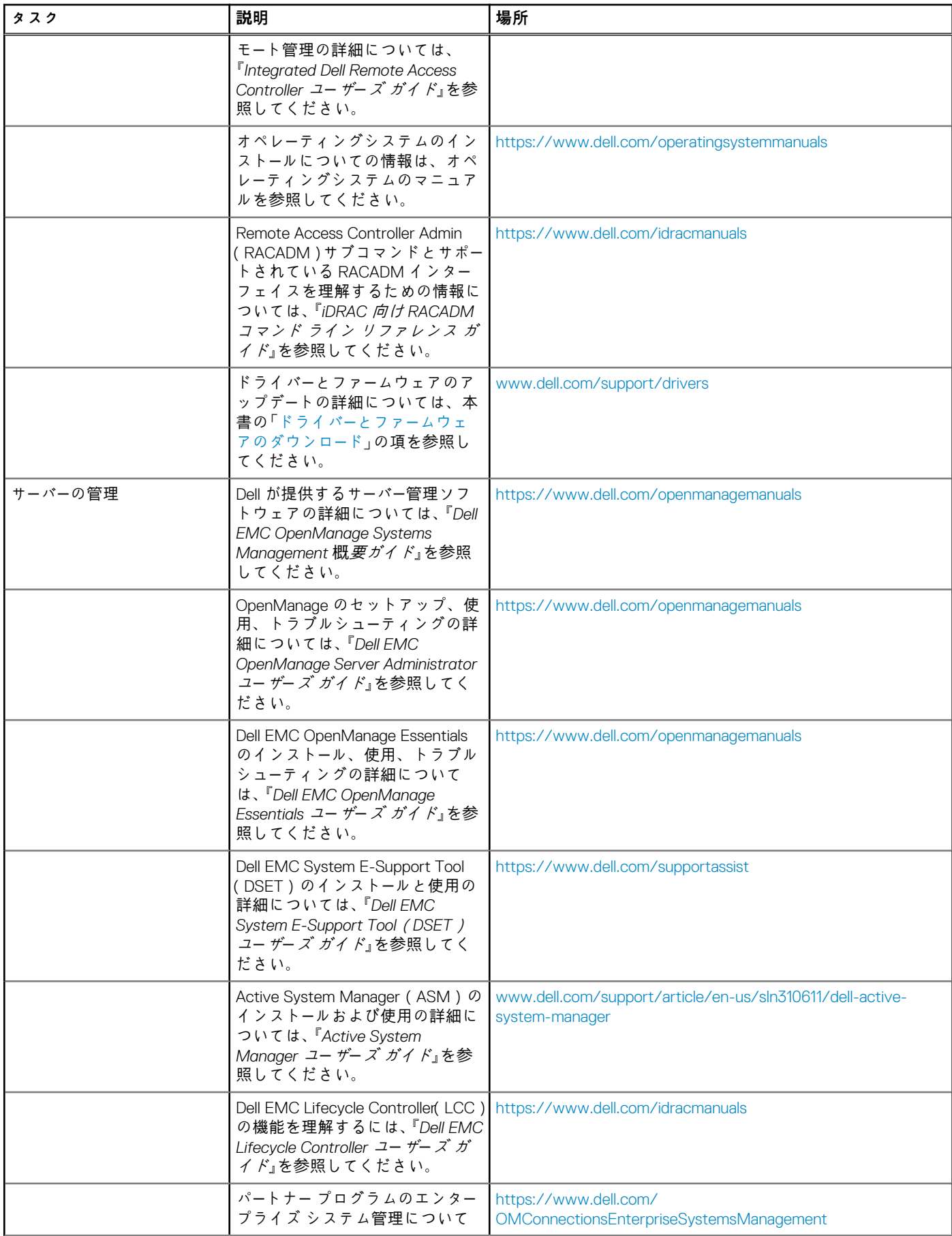

#### <span id="page-8-0"></span>**表 2. お使いのシステムのためのその他のドキュメントおよびビデオ リソース (続き)**

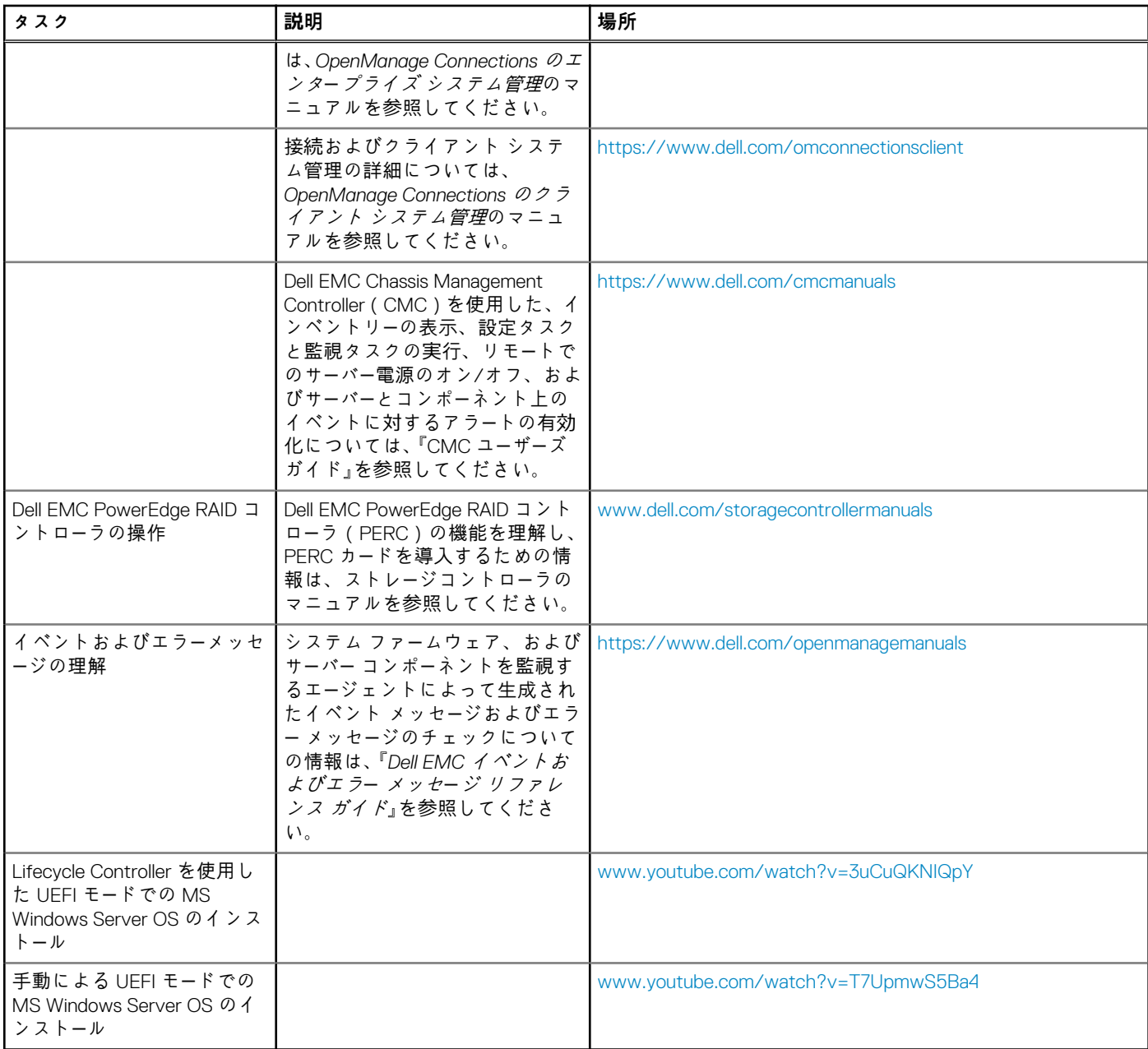

### **ドライバとファームウェアのダウンロード**

Dell EMC では、お使いのシステムに最新の BIOS、ドライバ、およびシステム管理ファームウェアをダウンロードしてインストール することを推奨しています。

ドライバとファームウェアをダウンロードする前に、ウェブブラウザのキャッシュをクリアするようにしてください。

- 1. [Dell.com/support/drivers](https://www.dell.com/support/home/products/?app=drivers) にアクセスします。
- 2. **ドライバおよびダウンロード** セクションで、**サービスタグを入力します** ボックスにお使いのシステムのサービスタグを入力し、 **送信** をクリックします。

**メモ:** サービスタグがない場合は、**PC の検出** を選択してシステムにサービスタグを自動的に検出させるか、サポートのメ インページでお使いの製品を選択します。

- 3. **ドライバおよびダウンロード** をクリックします。 ユーザーの選択した項目に該当するドライバが表示されます。
- 4. ドライバを USB ドライブ、CD、または DVD にダウンロードします。

### <span id="page-9-0"></span>**マニュアルのフィードバック**

任意の Dell マニュアル ページでマニュアルを評価、またはフィードバックを書き、[**フィードバックの送信**]をクリックしてフィー ーム・- - -..<br>ドバックを送信することができます。